# **GARMIN.**

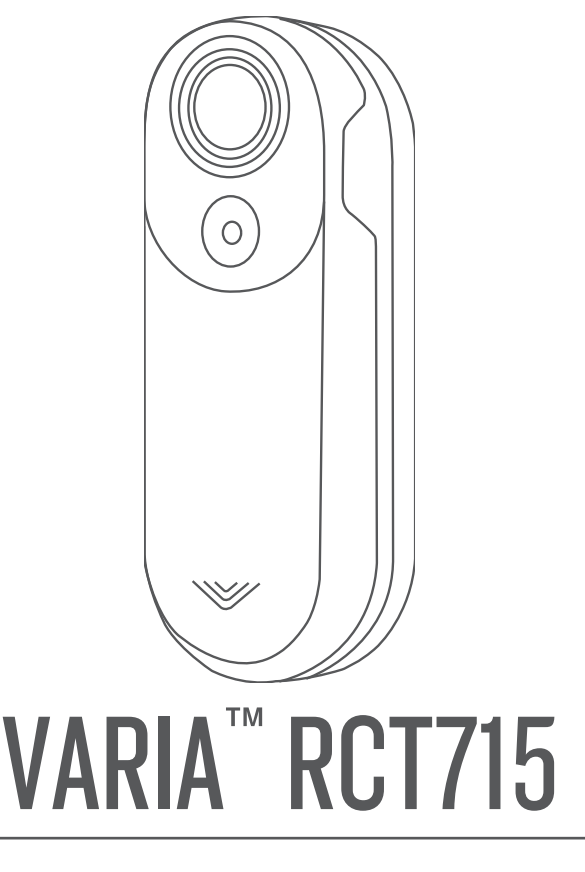

# Manuale Utente

#### © 2022 Garmin Ltd. o sue affiliate

Tutti i diritti riservati. Ai sensi delle norme sul copyright, non è consentito copiare integralmente o parzialmente il presente manuale senza il consenso scritto di Garmin. Garmin si riserva il diritto di modificare o migliorare i prodotti e di apportare modifiche al contenuto del presente manuale senza obbligo di preavviso nei confronti di persone o organizzazioni. Visitare il sito Web [www.garmin.com](http://www.garmin.com) per gli attuali aggiornamenti e ulteriori informazioni sull'uso del prodotto.

Garmin®, il logo Garmin, ANT+®, Edge®, fēnix®, Forerunner® e Venu® sono marchi di Garmin Ltd. o delle società affiliate, registrati negli Stati Uniti e in altri Paesi. Garmin Connect™, Garmin Express™ e Varia™ sono marchi di Garmin Ltd. o delle società affiliate. L'uso di tali marchi non è consentito senza consenso esplicito da parte di Garmin. Il marchio e i loghi BLUETOOTH® appartengono a Bluetooth SIG, Inc. e il loro uso da parte di Garmin è concesso su licenza. microSD® e il logo microSD sono marchi di SD-3C, LLC. Wi-Fi® è un marchio registrato di Wi-Fi Alliance Corporation.

#### Numero modello: A04247

Limitazioni in base al Paese applicabili. L'utilizzo di 010-02476-00 è consentito in Francia e nel Regno Unito. L'utilizzo di 010-02477-00 è consentito in Germania.

# Sommario

# **[Introduzione.....................................](#page-4-0) 1**

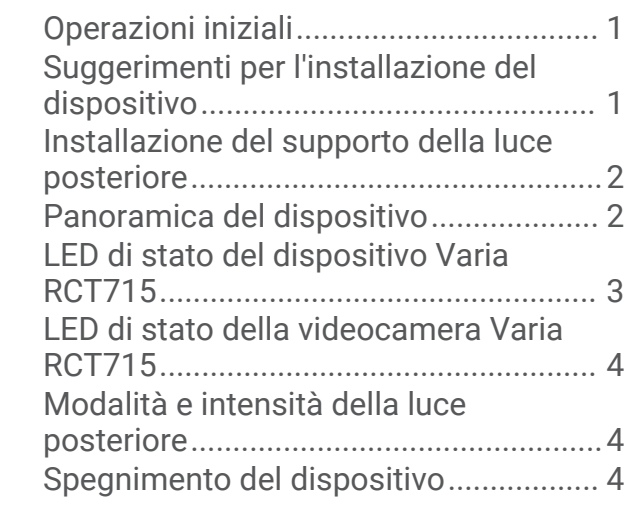

# **[Varia RCT715 e l'app Varia...............](#page-8-0) 5**

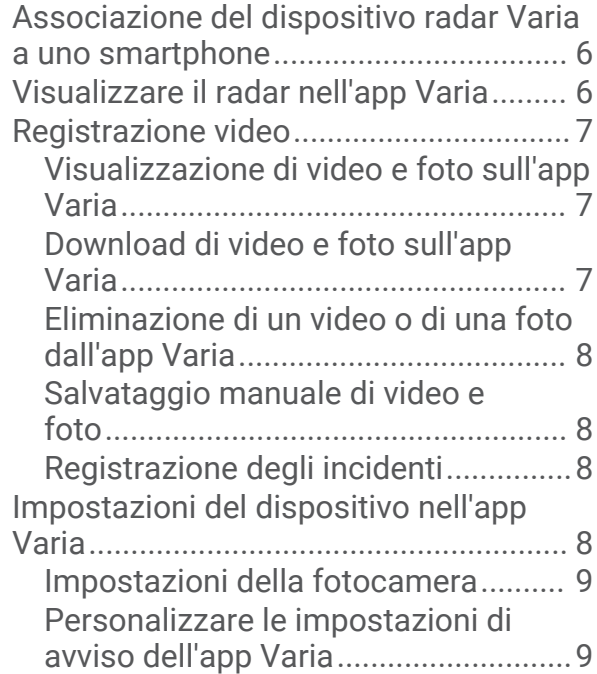

### **[The Varia RCT715 e il dispositivo](#page-12-0) [Edge 1040 in uso..............................](#page-12-0) 9**

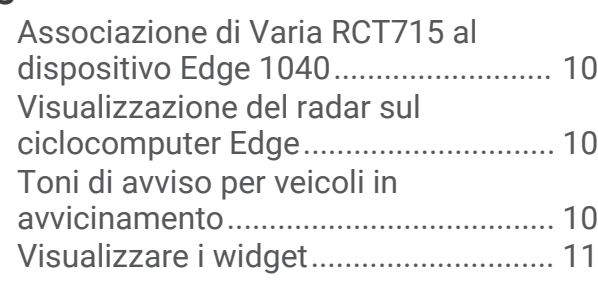

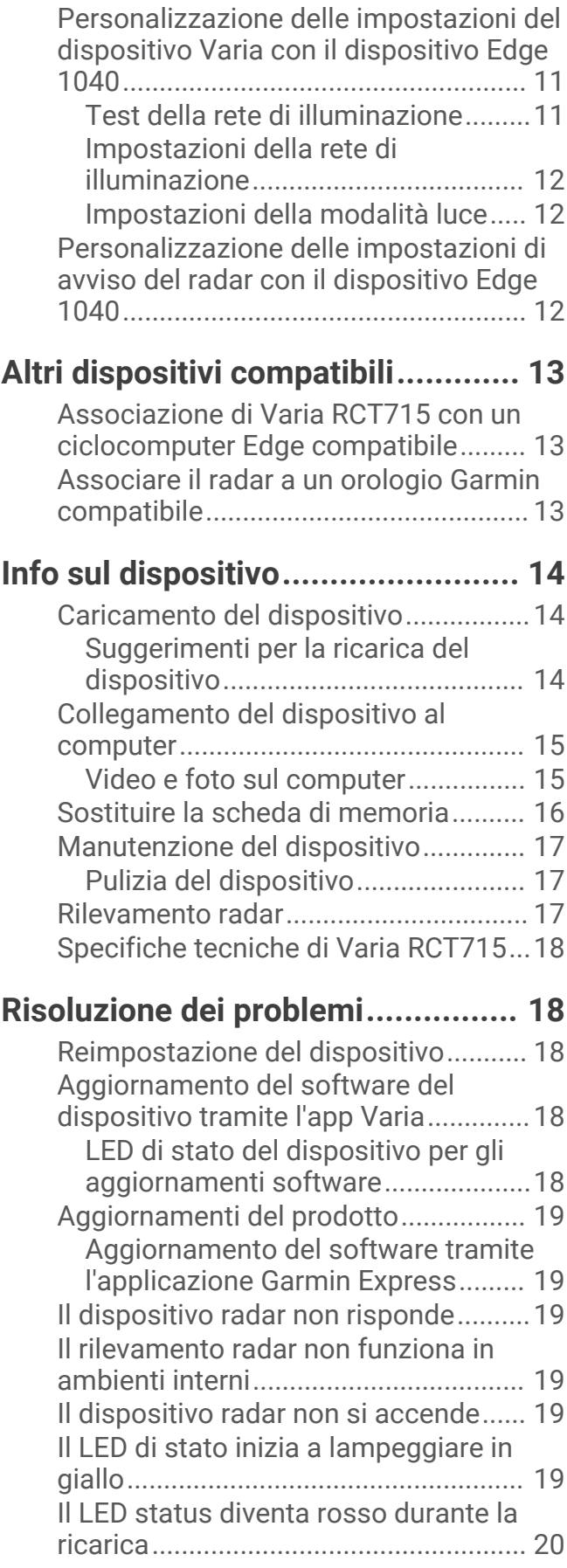

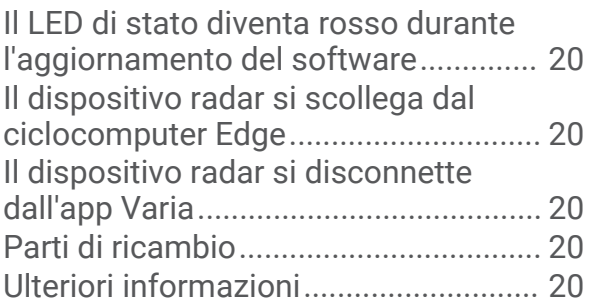

# Introduzione

#### **AVVERTENZA**

<span id="page-4-0"></span>Per *avvisi sul prodotto e altre informazioni importanti*, consultare la guida inclusa nella confezione del dispositivo.

Il dispositivo può migliorare il rilevamento della posizione, ma non esonera il ciclista dal prestare la massima attenzione e usare il buon senso. Fare sempre attenzione all'ambiente circostante e pedalare in modo sicuro. La mancata osservanza di queste indicazioni potrebbe causare lesioni gravi o la morte.

Consultare sempre il proprio medico prima di iniziare o modificare un programma di allenamento.

# Operazioni iniziali

È possibile utilizzare Varia RCT715 con uno smartphone o un dispositivo Garmin® compatibile. In questo elenco viene fornita una panoramica delle attività di installazione e configurazione.

- Caricare il dispositivo (*[Caricamento del dispositivo](#page-17-0)*, pagina 14).
- Installare il supporto della luce posteriore (*[Installazione del supporto della luce posteriore](#page-5-0)*, pagina 2).
- Se si utilizza un dispositivo Edge® serie 1030, associare i dispositivi (*[The Varia RCT715 e il dispositivo Edge](#page-12-0) [1040 in uso](#page-12-0)*, pagina 9).
- Se si utilizza uno smartphone, scaricare l'app Garmin Varia sullo smartphone e associare i dispositivi (*[Associazione del dispositivo radar Varia a uno smartphone](#page-9-0)*, pagina 6).
- Se si utilizza un altro dispositivo Garmin, associare i dispositivi (*[Altri dispositivi compatibili](#page-16-0)*, pagina 13).

# Suggerimenti per l'installazione del dispositivo

Il dispositivo Varia RCT715 include una luce posteriore e un micro radar che rileva i veicoli in avvicinamento fino a una distanza di 140 metri.

- Scegliere una posizione stabile, che non ostacoli i movimenti sulla bicicletta.
- Installare il dispositivo sul reggisella nella posizione più alta possibile affinché la visibilità della luce e il rilevamento del radar siano ottimali.

**NOTA:** la superficie di montaggio deve essere verticale. I supporti sono progettati per adattarsi alla maggior parte degli angoli dei reggisella.

- Montare il dispositivo sul reggisella a un'altezza da terra compresa tra 250 mm e 1200 mm.
- Installare correttamente il dispositivo.

Il dispositivo è rivolto all'indietro ed è perpendicolare alla strada.

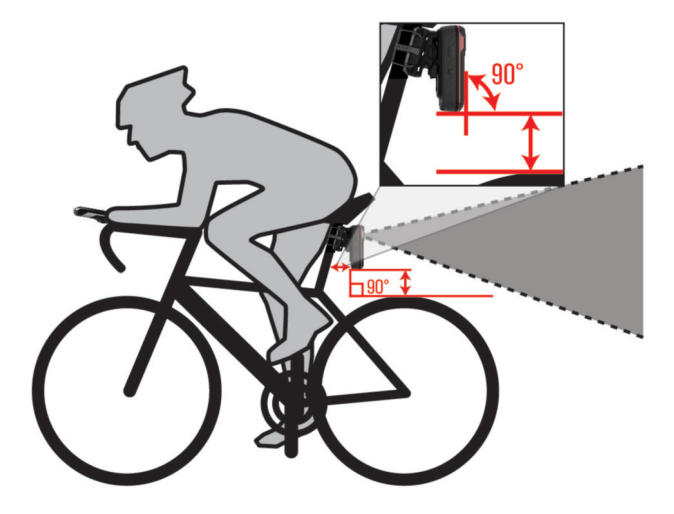

- Verificare che davanti al fanale non vi siano ostruzioni.
- Effettuare un corsa di prova durante il giorno in un ambiente sicuro.

# <span id="page-5-0"></span>Installazione del supporto della luce posteriore

- **1** Scegliere un cuscinetto in gomma  $\overline{1}$  in base alla forma del reggisella e posizionarlo sulla parte posteriore del supporto della luce posteriore.
- **2** Posizionare il supporto della luce posteriore sul reggisella.

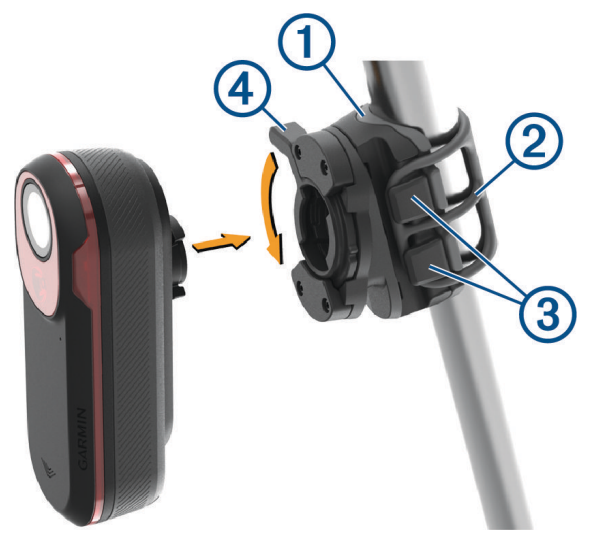

- **3** Fissare saldamente il supporto della luce posteriore utilizzando una fascetta 2.
- **4** Allineare le linguette sul retro del dispositivo alle scanalature del supporto della luce posteriore 3.
- **5** Premere la leva di blocco verso il basso 4 finché non si blocca in posizione.

# Panoramica del dispositivo

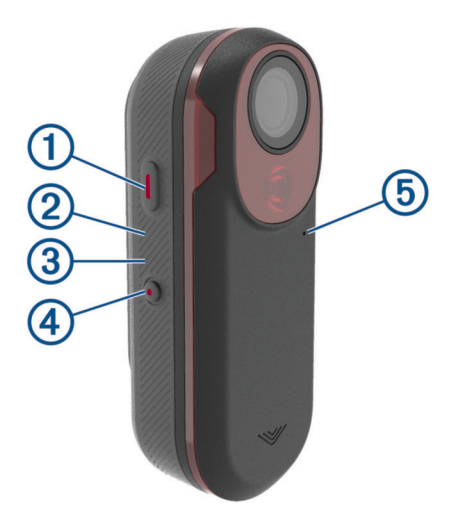

<span id="page-6-0"></span>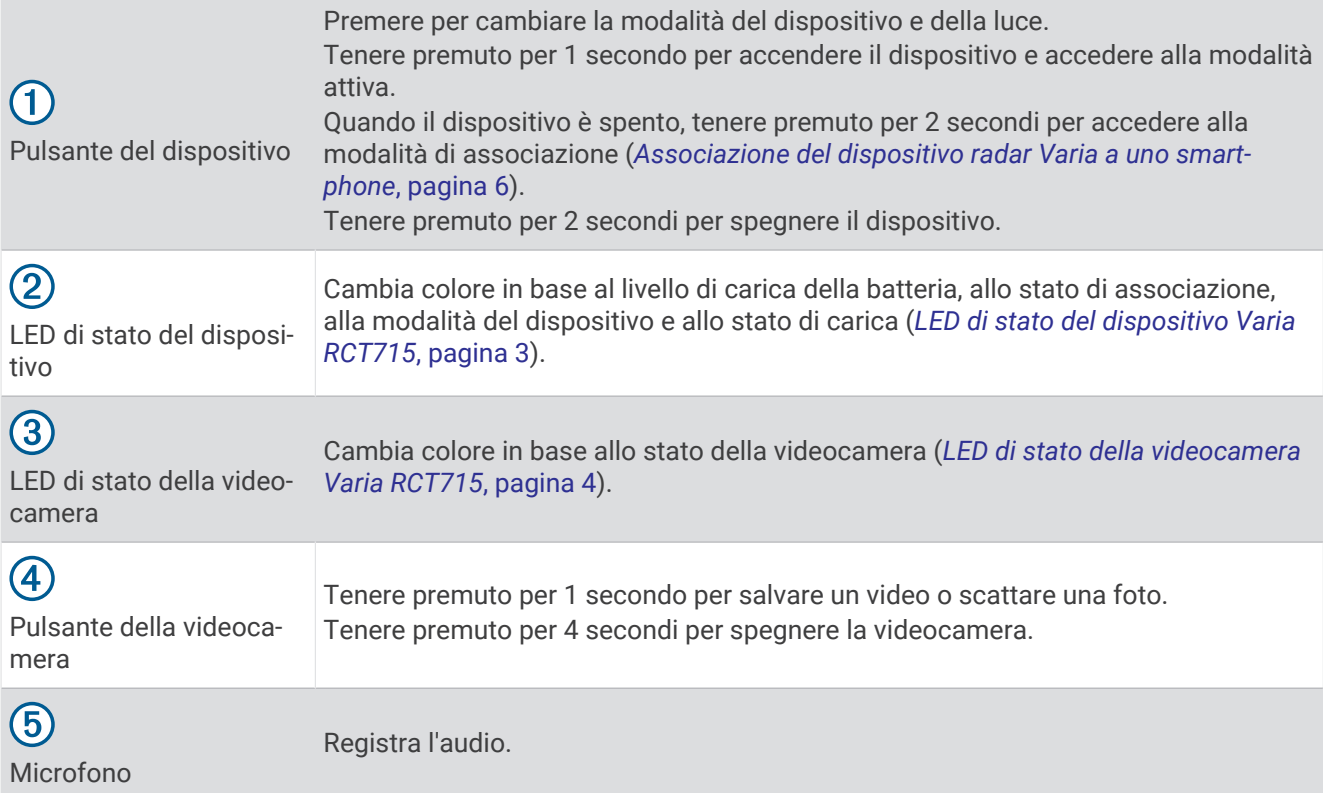

# LED di stato del dispositivo Varia RCT715

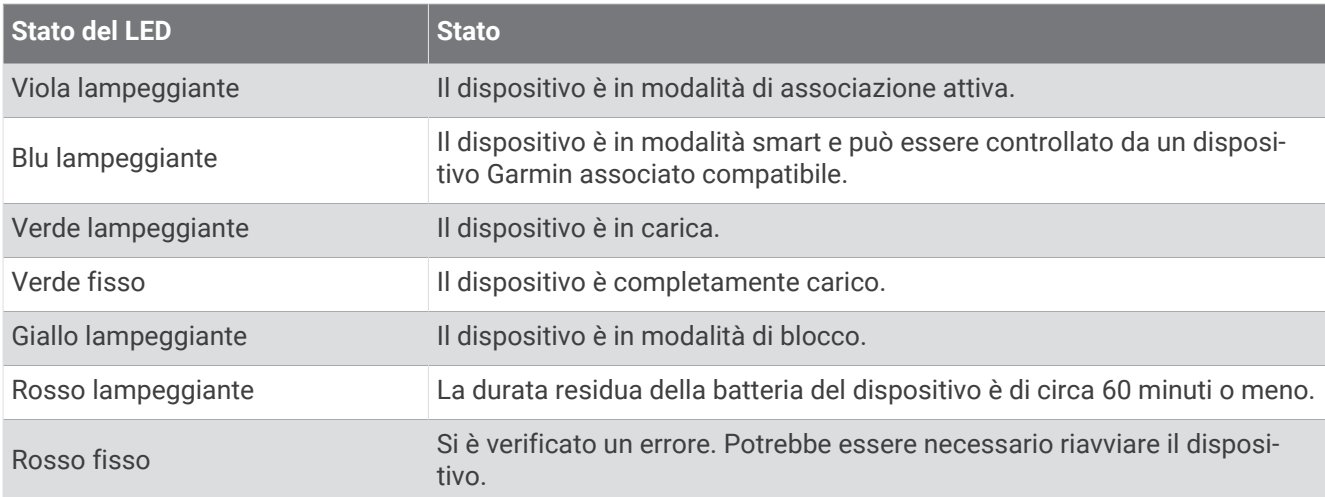

# <span id="page-7-0"></span>LED di stato della videocamera Varia RCT715

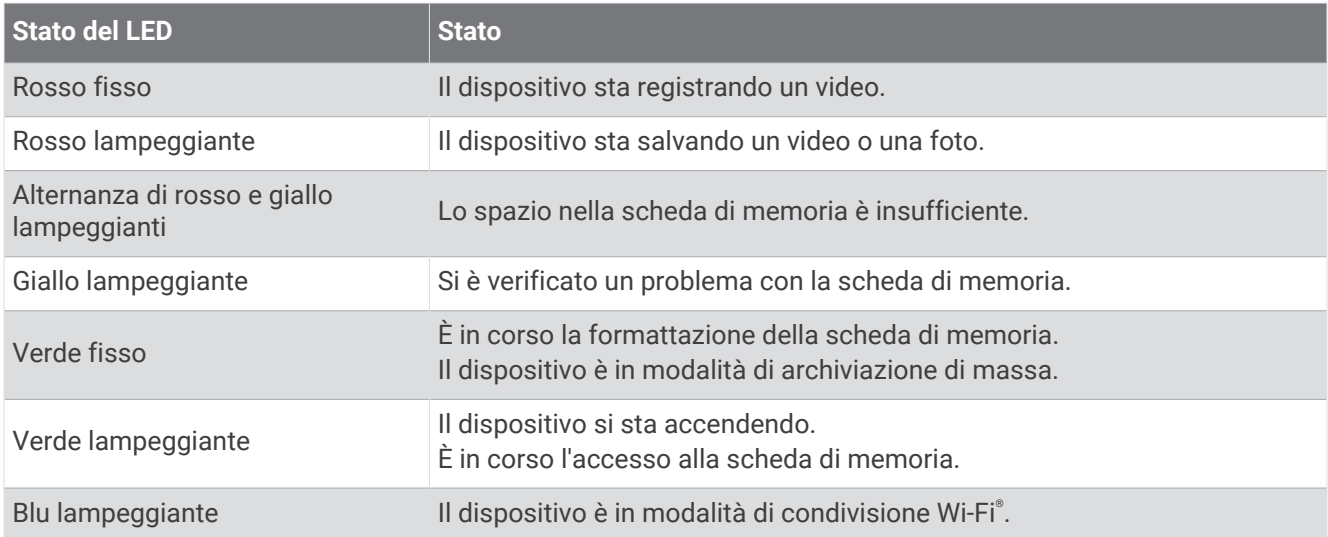

# Modalità e intensità della luce posteriore

È possibile cambiare la modalità della luce posteriore di Varia RCT715 premendo il pulsante del dispositivo (*[Panoramica del dispositivo](#page-5-0)*, pagina 2).

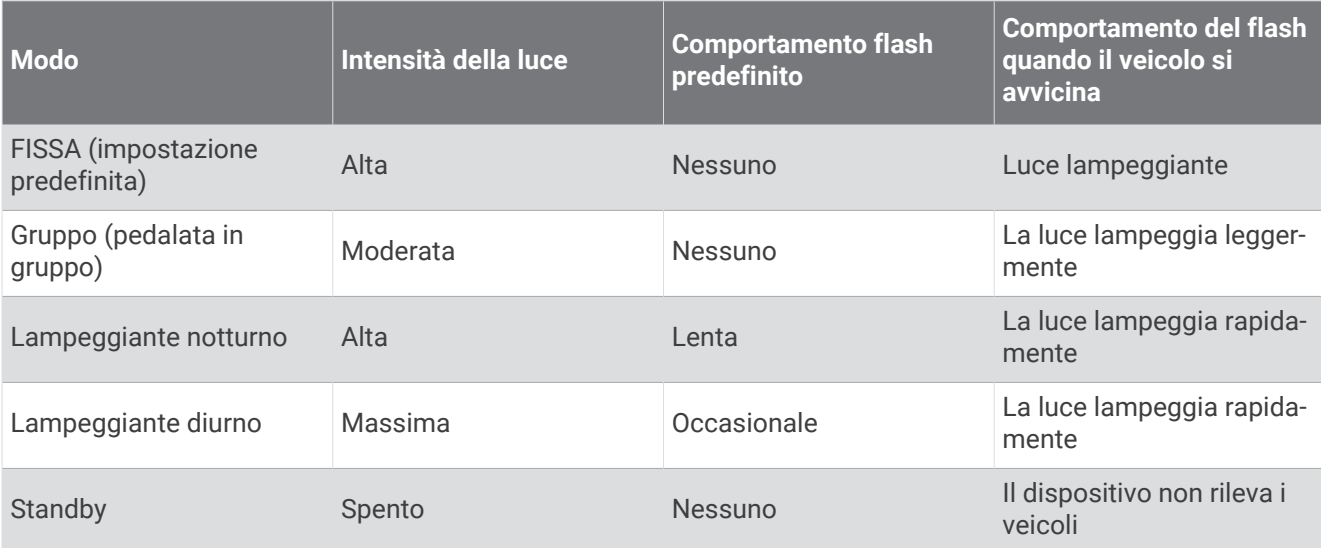

### Spegnimento del dispositivo

Tenere premuto il pulsante del dispositivo per 2 secondi (*[Panoramica del dispositivo](#page-5-0)*, pagina 2). **NOTA:** è anche possibile tenere premuti entrambi i pulsanti per 4 secondi per bloccare il dispositivo e impedirne l'accensione.

# Varia RCT715 e l'app Varia

<span id="page-8-0"></span>L'app Varia si connette al dispositivo Varia RCT715 mediante la tecnologia Bluetooth®. L'app visualizza informazioni su radar, impostazioni, video e foto.

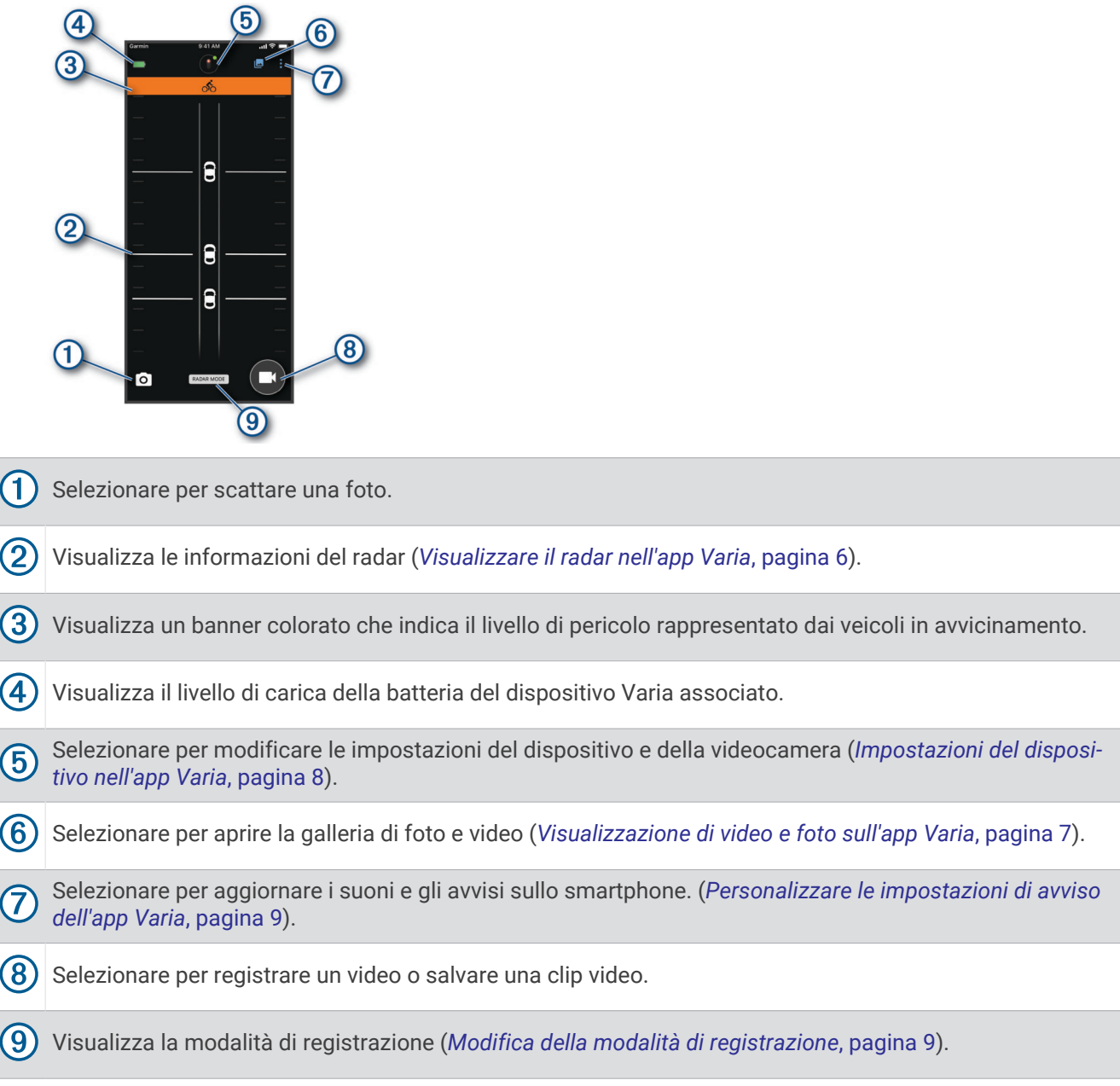

L'app Varia può essere scaricata dall'app store sul proprio smartphone.

# <span id="page-9-0"></span>Associazione del dispositivo radar Varia a uno smartphone

La prima volta che si connette il dispositivo Varia RCT715 all'app Varia sullo smartphone, è necessario associare i due dispositivi. Al termine dell'associazione, l'app Varia si connette automaticamente a Varia RCT715 quando l'app viene aperta e il dispositivo radar è attivo e nell'area di copertura.

- **1** Posizionare lo smartphone entro la portata (3 m) del dispositivo radar.
	- **NOTA:** mantenersi a 10 m da altri sensori Bluetooth durante l'associazione.
- **2** Sullo smartphone compatibile, attivare la tecnologia Bluetooth.
- **3** Dall'app store sullo smartphone, installare e aprire l'app Varia.
- **4** Selezionare **Associa ora**.
- **5** Spegnere il dispositivo Varia RCT715, quindi tenere premuto il pulsante del dispositivo per 2 secondi per accedere alla modalità di associazione.

Il LED di stato del dispositivo lampeggia in viola e la luce posteriore si accende. Il dispositivo rimane in modalità di associazione per 5 minuti o fino a quando non si preme il pulsante del dispositivo.

**6** Selezionare **È il mio!**.

Quando il dispositivo radar è associato allo smartphone, l'app visualizza lo stato corrente del radar e ...

# Visualizzare il radar nell'app Varia

Iniziare una corsa in bici.

Le informazioni del radar vengono visualizzate sulla schermata dati attiva.

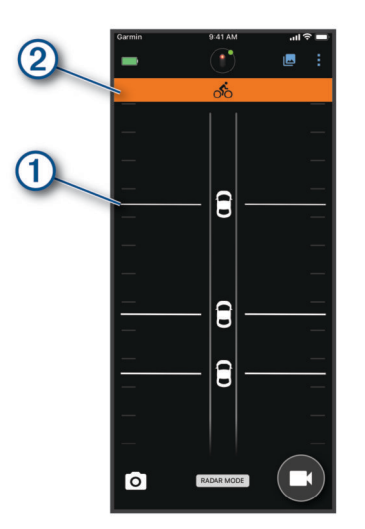

La posizione del veicolo  $(1)$  si sposta sullo schermo mano a mano che un veicolo si avvicina alla bici. Il banner del livello di pericolo (2) cambia colore in base al potenziale livello di pericolo. Il verde indica nessun veicolo è rilevato. Ambra indica un veicolo in avvicinamento. Rosso indica che un veicolo sta avanzando ad alta velocità.

**SUGGERIMENTO:** la linea accanto al veicolo indica anche il livello di pericolo. Una linea retta diventa frastagliata con un livello di pericolo rosso.

# <span id="page-10-0"></span>Registrazione video

#### *AVVISO*

In alcune giurisdizioni, la registrazione di video, audio o fotografie è vietata o regolamentata oppure vige l'obbligo di informare della registrazione tutti i soggetti interessati e ottenerne il consenso. È responsabilità dell'utente conoscere e rispettare le normative, i regolamenti e altri divieti in vigore nelle giurisdizioni in cui intende utilizzare questo dispositivo.

Varia RCT715 registra video su una scheda di memoria (*[Sostituire la scheda di memoria](#page-19-0)*, pagina 16). Per impostazione predefinita, il dispositivo avvia immediatamente la registrazione video quando viene acceso e continua a registrare fino a quando resta acceso. Se la scheda di memoria è piena, il dispositivo sovrascrive automaticamente i video non salvati meno recenti con le nuove riprese.

È possibile salvare una registrazione video per evitare che venga sovrascritta o eliminata. (*[Salvataggio manuale](#page-11-0)  [di video e foto](#page-11-0)*, pagina 8)

**SUGGERIMENTO:** dopo aver salvato una registrazione video, è necessario scaricare la registrazione sullo smartphone (*Download di video e foto sull'app Varia*, pagina 7) oppure trasferire la registrazione sul computer o in un'altra posizione di archiviazione esterna per conservarla a tempo indefinito (*[Collegamento del dispositivo](#page-18-0) [al computer](#page-18-0)*, pagina 15).

#### Visualizzazione di video e foto sull'app Varia

Per visualizzare video e foto sull'app Varia , è necessario prima scaricare l'app e associarla al dispositivo Varia RCT715 (*[Associazione del dispositivo radar Varia a uno smartphone](#page-9-0)*, pagina 6).

**NOTA:** il dispositivo interrompe la registrazione durante la visualizzazione della galleria.

- 1 Dall'app Varia sullo smartphone, selezionare **De** > **Collegati alla rete Wi-Fi del Varia** e seguire le istruzioni visualizzate sullo schermo.
- **2** Selezionare un'opzione:
	- Per visualizzare un video o una foto salvati, selezionare **Bloccato**.
	- Per visualizzare filmati recenti non salvati, selezionare **Sbloccato**.
	- Per visualizzare un video o una foto scaricati, selezionare **Scaricato** (*Download di video e foto sull'app Varia*, pagina 7).

#### Download di video e foto sull'app Varia

Per scaricare video e foto sull'app Varia , è necessario prima scaricare l'app e associarla al dispositivo Varia RCT715 (*[Associazione del dispositivo radar Varia a uno smartphone](#page-9-0)*, pagina 6).

**NOTA:** il dispositivo interrompe la registrazione durante la visualizzazione della galleria.

- **1** Dall'app Varia sullo smartphone, selezionare > **Collegati alla rete Wi-Fi del Varia** e seguire le istruzioni visualizzate sullo schermo.
- **2** Selezionare la cartella **Bloccato** o **Sbloccato**.
- **3** Selezionare un video o una foto dalla galleria delle miniature.
- 4 Selezionare ••• e selezionare un'opzione:
	- Per scaricare il video o la foto ed eliminarli dalla rispettiva cartella corrente, selezionare **Scarica ed elimina**.
	- Per scaricare il video o la foto e conservarne una copia nella rispettiva cartella corrente, selezionare **Download**.

Il video o la foto appare nella cartella Scaricato dell'app.

#### <span id="page-11-0"></span>Eliminazione di un video o di una foto dall'app Varia

Per eliminare un video o una foto dall'app Varia , è necessario prima scaricare l'app e associarla al dispositivo Varia RCT715 (*[Associazione del dispositivo radar Varia a uno smartphone](#page-9-0)*, pagina 6).

**NOTA:** il dispositivo interrompe la registrazione durante la visualizzazione della galleria.

- **1** Dall'app Varia sullo smartphone, selezionare **|**  $\blacksquare$  > **Collegati alla rete Wi-Fi del Varia** e seguire le istruzioni visualizzate sullo schermo.
- **2** Selezionare la cartella **Bloccato** o **Sbloccato**.
- **3** Selezionare un video o una foto dalla galleria delle miniature.
- **4** Selezionare ••• sul video o la foto.
- **5** Selezionare **Elimina**.

#### Salvataggio manuale di video e foto

Quando la videocamera è attivata, il dispositivo registra ininterrottamente, sovrascrivendo le riprese video meno recenti con le nuove. È inoltre possibile salvare manualmente i file video e le foto in qualsiasi momento.

- Premere il pulsante della videocamera sul dispositivo (*[Panoramica del dispositivo](#page-5-0)*, pagina 2).
- Selezionare O o **Collegional di Caria ([Varia RCT715 e l'app Varia](#page-8-0)**, pagina 5).
- Selezionare **Scatta una foto** o **Salva un filmato** sul ciclocomputer Edge compatibile.

La scheda di memoria ha una capacità di archiviazione limitata. Dopo aver salvato una registrazione video, è necessario scaricare la registrazione sullo smartphone (*[Download di video e foto sull'app Varia](#page-10-0)*, pagina 7) oppure trasferire la registrazione sul computer o in un'altra posizione di archiviazione esterna per conservarla a tempo indefinito (*[Collegamento del dispositivo al computer](#page-18-0)*, pagina 15). Le registrazioni salvate vengono caricate automaticamente nella cartella **Bloccato** se lo smartphone associato è connesso a una rete Wi‑Fi (*[Visualizzazione di video e foto sull'app Varia](#page-10-0)*, pagina 7).

#### Registrazione degli incidenti

Per impostazione predefinita, il dispositivo utilizza un sensore per rilevare i possibili incidenti e salva automaticamente il video prima, durante e dopo il rilevamento dell'evento (*[Impostazioni della fotocamera](#page-12-0)*, [pagina 9](#page-12-0)). Nel video sono impresse l'ora, la data e la posizione (se disponibile) dell'evento.

### Impostazioni del dispositivo nell'app Varia

Nell'app Varia , selezionare l'icona del dispositivo nella parte superiore della schermata principale (*[Panoramica](#page-5-0)  [del dispositivo](#page-5-0)*, pagina 2).

**VIDEOCAMERA**: consente di configurare la videocamera, cambiare modalità di registrazione, personalizzare la qualità di video e audio, impostare la durata della registrazione e attivare la registrazione degli incidenti (*[Impostazioni della fotocamera](#page-12-0)*, pagina 9).

**Memoria**: consente di eliminare video e foto dalla galleria e di formattare la scheda di memoria (*Eliminazione di un video o di una foto dall'app Varia*, pagina 8).

**Aggiornamenti software e note legali**: visualizza la versione del software, informazioni sulle normative, avvertenze per l'utente, l'informativa sulla privacy e altro ancora.

#### <span id="page-12-0"></span>Impostazioni della fotocamera

Dall'app Varia , selezionare l'icona del dispositivo nella parte superiore della schermata principale e selezionare **VIDEOCAMERA**.

- **Impostazione della videocamera**: consente di vedere la vista della telecamera per un posizionamento ottimale sulla bici.
- **Modo registrazione**: imposta la modalità di registrazione per la videocamera o disattiva la registrazione video (*Modifica della modalità di registrazione*, pagina 9).
- **Qualità video e audio**: consente di regolare la risoluzione video e attivare e disattivare la registrazione audio (*Disattivazione della registrazione audio*, pagina 9).

**Durata video clip**: consente di impostare la durata della registrazione delle clip video salvate.

**Registrazione degli incidenti**: consente di attivare e disattivare la registrazione degli incidenti (*[Registrazione](#page-11-0) [degli incidenti](#page-11-0)*, pagina 8).

**Dati in sovraimpressione**: consente di impostare il tipo di dati da visualizzare su video e foto.

#### *AVVISO*

La precisione della sovrapposizione della velocità del veicolo dipende da una serie di fattori, tra cui la precisione GPS dello schermo connesso, la linea di visibilità del veicolo nel radar e la connettività wireless tra lo schermo e il dispositivo mobile.

#### Modifica della modalità di registrazione

- **1** Nell'app Varia , selezionare l'icona del dispositivo nella parte superiore della schermata principale.
- **2** Selezionare **VIDEOCAMERA** > **Modo registrazione**.
- **3** Selezionare un'opzione:
	- Selezionare **CONTINUO** per attivare la registrazione della videocamera quando si accende il dispositivo.
	- Selezionare **Durante l'attività radar** per registrare video solo quando il radar rileva un veicolo.
	- Selezionare **Disattivato** per disattivare la registrazione della videocamera. Il dispositivo continua a trasmettere i dati del radar.

#### Disattivazione della registrazione audio

Il dispositivo registra l'audio durante la registrazione di un video, utilizzando il microfono integrato. È possibile disattivare la registrazione audio in qualsiasi momento.

- **1** Nell'app Varia , selezionare l'icona del dispositivo nella parte superiore della schermata principale.
- **2** Selezionare **VIDEOCAMERA** > **Qualità video e audio**.
- **3** Selezionare lo switch di attivazione/disattivazione **Registra l'audio durante la pedalata**.

#### Personalizzare le impostazioni di avviso dell'app Varia

Prima di personalizzare le impostazioni di avviso del radar con l'app Varia è necessario associare i dispositivi. Sullo smartphone, è possibile attivare gli avvisi con vibrazione per monitorare gli avvisi mentre si tiene lo smartphone in tasca anziché sul manubrio della bici.

- **1** Dall'app Varia, selezionare  $\frac{1}{2}$  o  $\frac{1}{2}$ .
- **2** Selezionare **Suoni & Avvisi**.
- **3** Selezionare un'opzione.

# The Varia RCT715 e il dispositivo Edge 1040 in uso

È possibile controllare da remoto il dispositivo radar e personalizzare le impostazioni utilizzando il ciclocomputer Edge compatibile. Questa sezione include le istruzioni per il dispositivo Edge 1040. Altri ciclocomputer Edge compatibili includono impostazioni e controlli simili (*[Altri dispositivi compatibili](#page-16-0)*, [pagina 13\)](#page-16-0).

# <span id="page-13-0"></span>Associazione di Varia RCT715 al dispositivo Edge 1040

La prima volta che si connette Varia RCT715 al dispositivo Edge 1040, è necessario associare i due dispositivi utilizzando la tecnologia ANT+® . Una volta associati, il ciclocomputer Edge si connette automaticamente al dispositivo radar all'avvio di un'attività e il dispositivo radar è attivo e nell'area di copertura.

**NOTA:** il dispositivo radar è compatibile con altri dispositivi Garmin (*[Altri dispositivi compatibili](#page-16-0)*, pagina 13).

**1** Posizionare il dispositivo Edge 1040 entro la portata (3 m) di Varia RCT715.

**NOTA:** tenersi a 10 m dagli altri sensori che utilizzano la tecnologia ANT+ durante l'associazione.

- **2** Accendere il dispositivo Edge 1040.
- **3** Selezionare > **Sensori** > **Aggiungi sensore** > **Ricerca tutto**.
- **4** Spegnere Varia RCT715, quindi tenere premuto il pulsante del dispositivo per 2 secondi per accedere alla modalità di associazione.

Il LED di stato lampeggia in viola e la luce posteriore si accende. Il dispositivo rimane in modalità di associazione per 5 minuti o fino a quando non si preme il pulsante del dispositivo per uscire dalla modalità di associazione.

**5** Selezionare il sensore, quindi selezionare **Aggiungi**.

Una volta associato il dispositivo radar al dispositivo Edge 1040, lo stato del sensore passa a Connesso. Le icone di stato  $\blacktriangleright$  (radar) e  $\bigcirc$  (luce bici) sono fisse sul banner superiore della schermata principale.

### Visualizzazione del radar sul ciclocomputer Edge

Iniziare una corsa in bici.

Le informazioni del radar vengono visualizzate sulla schermata dati attiva.

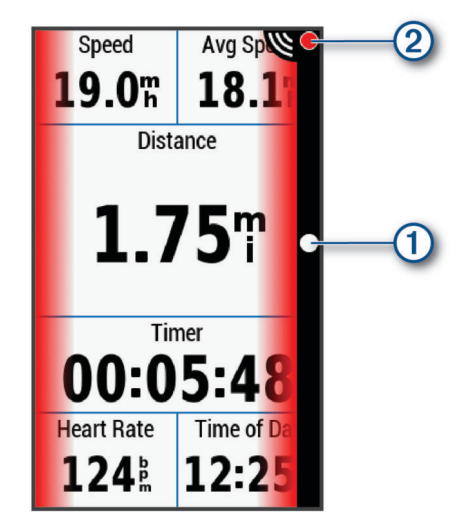

Il LED di posizione del veicolo  $\bigcirc$  si illumina mano a mano che un veicolo si avvicina alla bici. Il LED del livello di pericolo  $\Omega$  cambia colore in base al potenziale livello di pericolo. Il verde indica nessun veicolo è rilevato. Ambra indica un veicolo in avvicinamento. Rosso indica che un veicolo sta avanzando ad alta velocità.

# Toni di avviso per veicoli in avvicinamento

Il dispositivo Edge emette un segnale acustico se i toni audio sono attivati nelle impostazioni. I toni di avviso del dispositivo sono disponibili per diverse funzioni. Il tono di avviso per i veicoli in avvicinamento ha un suono specifico. Il dispositivo emette un segnale acustico quando viene rilevato il primo veicolo. Una volta eliminato il pericolo, il dispositivo emette un altro segnale acustico quando viene rilevato un altro veicolo.

# <span id="page-14-0"></span>Visualizzare i widget

Il dispositivo viene precaricato con diversi widget e altri sono disponibili quando si associa il dispositivo a uno smartphone o a un altro dispositivo compatibile.

**1** Nella schermata principale, scorrere verso il basso dalla parte superiore dello schermo.

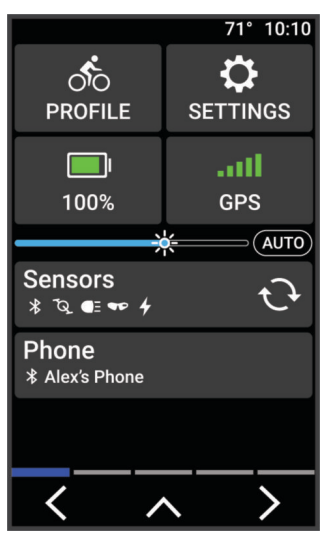

Viene visualizzato il widget delle impostazioni. Un'icona lampeggiante indica che il dispositivo sta cercando un segnale. Un'icona fissa indica che il segnale è stato trovato o che il sensore è connesso. Per modificare le impostazioni, selezionare un'icona.

**2** Scorrere verso sinistra o verso destra per visualizzare altri widget.

Quando si scorre di nuovo verso il basso per visualizzare i widget, comparirà l'ultimo widget visualizzato in precedenza.

### Personalizzazione delle impostazioni del dispositivo Varia con il dispositivo Edge 1040

Prima di personalizzare le impostazioni di Varia RCT715 con il dispositivo Edge 1040 è necessario associare i dispositivi.

- **1** Selezionare > **Sensori** > **Luci**.
- **2** Selezionare un'opzione:
	- Selezionare **Attiva** per attivare la rete di illuminazione.
	- Selezionare **Opzioni di rete** > **Test luci** per verificare che ciascuna luce nella rete sia configurata correttamente (*Test della rete di illuminazione*, pagina 11).
	- Selezionare una luce per visualizzare le informazioni sul dispositivo e personalizzare ciascuna luce nella rete (*[Impostazioni della rete di illuminazione](#page-15-0)*, pagina 12).

#### Test della rete di illuminazione

- **1** Dal menu **Sensori**, selezionare **Luci** > **Opzioni di rete** > **Test luci**.
- **2** Selezionare una luce da testare.

La luce lampeggia quando è collegata.

#### <span id="page-15-0"></span>Impostazioni della rete di illuminazione

Dal menu **Sensori**, selezionare **Luci**, quindi selezionare una luce associata.

- **Attiva**: consente di accendere la luce e di controllarla da remoto con il ciclocomputer Edge. È possibile disattivare una luce per scollegarla dalla rete di illuminazione.
- **Modalità luce**: consente di impostare l'intensità luminosa e la configurazione oppure di spegnere o accendere la luce.

**NOTA:** questa impostazione è disponibile quando la modalità luce Individuale è selezionata (*Impostazioni della modalità luce*, pagina 12).

**Info**: consente di visualizzare le informazioni sul dispositivo, il software e la batteria.

**Rimuovi**: consente di eliminare una luce associata dalla rete.

#### Impostazioni della modalità luce

Dal menu **Sensori**, selezionare **Luci** > **Opzioni di rete** > **Modalità luce**.

- **Auto**: consente di regolare automaticamente l'intensità luminosa e la modalità luce in base alla luce ambientale e all'ora del giorno.
- **Alta visibilità**: consente di impostare l'intensità della luce sulla modalità lampeggiante o sull'impostazione più luminosa disponibile.
- **Sentiero**: consente di regolare automaticamente l'intensità luminosa e la modalità luce in base alla luce ambientale e all'ora del giorno. Questa modalità è consigliata nelle attività di mountain bike.
- **Individuale**: consente di personalizzare l'intensità luminosa e la configurazione per ciascuna luce nella rete (*Impostazioni della rete di illuminazione*, pagina 12).

#### Personalizzazione delle impostazioni di avviso del radar con il dispositivo Edge 1040

Prima di personalizzare le impostazioni di avviso del radar con il dispositivo Edge 1040 è necessario associare i dispositivi.

È possibile personalizzare l'audio e la visualizzazione degli avvisi radar sul dispositivo Edge 1040.

- 1 Dal dispositivo Edge 1040, selezionare **>> Sensori**.
- **2** Selezionare Varia RCT715.
- **3** Selezionare **Dettagli sensore** > **Impostazioni avvisi**.
- **4** Selezionare un'opzione.

# Altri dispositivi compatibili

# <span id="page-16-0"></span>Associazione di Varia RCT715 con un ciclocomputer Edge compatibile

Questa attività si riferisce ai ciclo computer Edge 1040, 840, and 540. Se la serie Edge in uso non è elencata, visitare il sito Web [buy.garmin.com](http://buy.garmin.com).

- **1** Portare il ciclocomputer Edge entro la portata (3 m) di Varia RCT715.
- **NOTA:** tenersi a 10 m dagli altri sensori che utilizzano la tecnologia ANT+ durante l'associazione.
- **2** Accendere il ciclocomputer Edge.
- **3** Nel menu **Sensori**, selezionare **Aggiungi sensore** > **Ricerca tutto**.
- **4** Spegnere Varia RCT715, quindi tenere premuto il pulsante del dispositivo per 2 secondi per accedere alla modalità di associazione.

Il LED di stato lampeggia in viola e la luce posteriore radar si accende. La luce posteriore radar rimane in modalità di associazione per 5 minuti o fino a quando non si preme il pulsante del dispositivo per uscire dalla modalità di associazione.

**5** Selezionare il sensore.

Una volta associato il dispositivo radar al ciclocomputer Edge, lo stato del sensore passa a Connesso. Le icone di stato  $\blacktriangleright$  (radar) e  $\bigcirc$  (luce bici) sono fisse sul banner superiore della schermata principale.

# Associare il radar a un orologio Garmin compatibile

Questa attività è dedicata agli orologi della serie Forerunner® 965, fēnix® 7 series e Venu® 2 series. Se l'orologio in uso non è elencato, visitare il sito Web [buy.garmin.com.](http://buy.garmin.com)

**NOTA:** non tutte le funzioni di Varia RCT715 sono disponibili su tutti gli orologi compatibili. Consultare il Manuale Utente dell'orologio.

**1** Posizionare l'orologio entro la portata (3 m) di Varia RCT715.

**NOTA:** tenersi a 10 m dagli altri sensori che utilizzano la tecnologia ANT+ durante l'associazione.

- **2** Accendere l'orologio Garmin.
- **3** Dal menu **Impostazioni**, selezionare **Sensori e accessori** > **Aggiungi nuovo** > **Ricerca tutto**.
- **4** Spegnere il dispositivo Varia RCT715, quindi tenere premuto il pulsante del dispositivo per 2 secondi per accedere alla modalità di associazione.

Il LED di stato lampeggia in viola e la luce posteriore si accende. Il dispositivo rimane in modalità di associazione per 5 minuti o fino a quando non si preme il pulsante del dispositivo per uscire dalla modalità di associazione.

**5** Selezionare il sensore.

Quando il dispositivo radar è associato all'orologio Garmin, le icone di stato del radar e delle luci per bici sono fisse.

# Info sul dispositivo

# <span id="page-17-0"></span>Caricamento del dispositivo

#### *AVVISO*

Per evitare la corrosione, asciugare accuratamente la porta USB, il cappuccio protettivo e l'area circostante prima di caricare l'unità o collegarla a un computer.

Il dispositivo è alimentato da una batteria incorporata agli ioni di litio ricaricabile utilizzando una presa a muro standard (con apposito adattatore) o una porta USB di un computer.

**NOTA:** il dispositivo si ricarica solo nell'intervallo di temperature approvato (*[Specifiche tecniche di Varia RCT715](#page-21-0)*, [pagina 18\)](#page-21-0).

**1** Sollevare il cappuccio protettivo  $(1)$  dalla porta USB  $(2)$ .

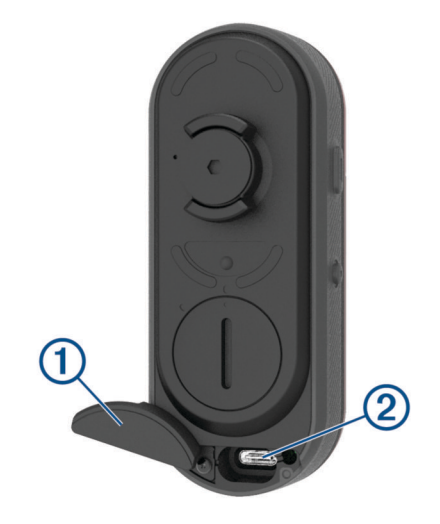

- **2** Inserire il connettore più piccolo del cavo USB nella porta USB del dispositivo.
- **3** Inserire l'estremità grande del cavo USB nell'adattatore CA o in una porta USB del computer.
- **4** Inserire l'adattatore CA in una presa a muro standard.
- **5** Caricare completamente il dispositivo. Il LED status lampeggia in verde durante la ricarica. Il LED di stato diventa verde fisso quando la ricarica è completata.
- **6** Rimuovere il cavo USB e chiudere il cappuccio protettivo.

#### Suggerimenti per la ricarica del dispositivo

- Collegare il caricabatterie al dispositivo in modo sicuro. È possibile caricare il dispositivo collegando il cavo USB una presa a parete standard tramite un adattatore CA approvato da Garmin o a una porta USB sul computer. La ricarica di una batteria completamente scarica richiede circa 5 ore utilizzando un computer e 3 ore utilizzando una fonte di alimentazione CA.
- Rimuovere il caricabatterie dal dispositivo quando il LED di stato diventa verde fisso.
- Visualizzare la carica residua della batteria nel widget delle impostazioni di Edge1030 (*[Visualizzare i](#page-14-0) widget*[, pagina 11](#page-14-0)) o sull'app Varia (*[Varia RCT715 e l'app Varia](#page-8-0)*, pagina 5).

# <span id="page-18-0"></span>Collegamento del dispositivo al computer

È possibile collegare il dispositivo al computer per installare aggiornamenti software o trasferire foto e video.

**1** Sollevare il cappuccio protettivo  $\Omega$  dalla porta USB  $\Omega$ .

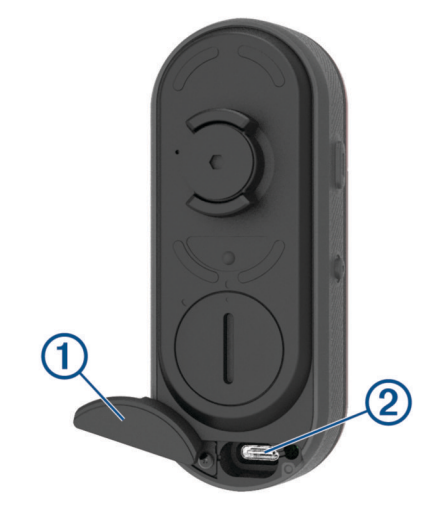

- **2** Inserire il connettore più piccolo del cavo USB nella porta USB del dispositivo.
- **3** Collegare l'estremità grande del cavo USB a una porta USB sul computer.

A seconda del sistema operativo del computer, il dispositivo viene visualizzato come unità rimovibile o volume rimovibile (*Video e foto sul computer*, pagina 15).

#### Video e foto sul computer

**NOTA:** alcuni lettori multimediali potrebbero non supportare la riproduzione di video ad alta risoluzione.

Foto e video vengono salvati nella directory DCIM sulla scheda di memoria. I video vengono memorizzati in formato file MP4 e le foto in formato JPG. È possibile visualizzare e trasferire video e foto inserendo la scheda di memoria in un computer o collegando il dispositivo al computer (*Collegamento del dispositivo al computer*, pagina 15).

I video e le foto vengono ordinati in cartelle.

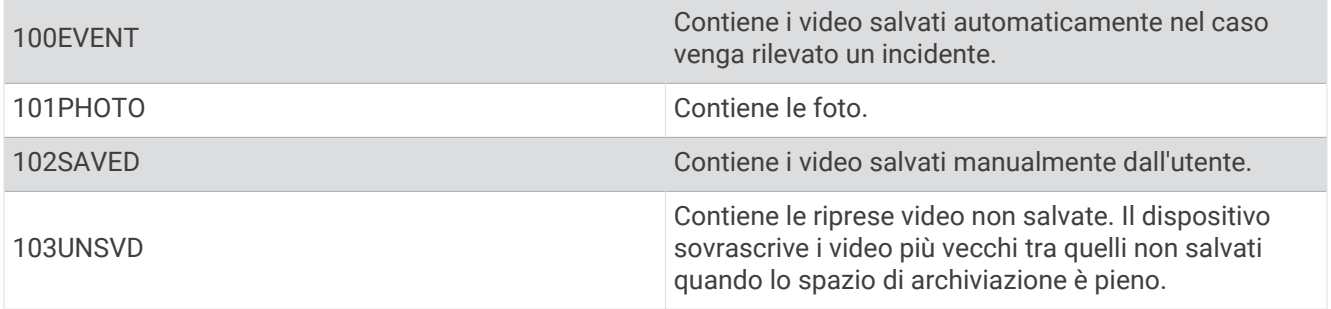

# <span id="page-19-0"></span>Sostituire la scheda di memoria

È possibile sostituire la scheda di memoria per aumentare la capacità di archiviazione o nel caso la scheda originale ha raggiunto la fine della sua vita utile. Il dispositivo utilizza schede di memoria da 8 a 128 GB microSD® con velocità di Classe 10 o superiore.

**NOTA:** una scheda di memoria è inclusa nella confezione e pertanto il dispositivo è subito pronto all'uso. Tutte le schede di memoria hanno una durata limitata e periodicamente devono essere sostituite.

**1** Aprire il coperchio  $(1)$ .

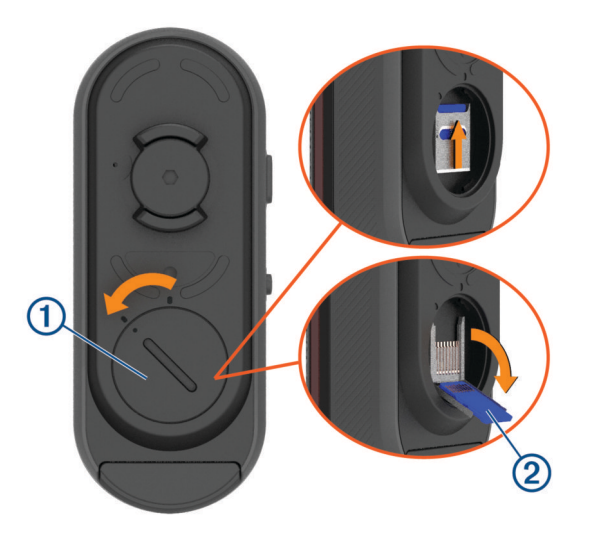

- **2** Far scorrere il supporto della scheda verso il supporto di montaggio e sollevarlo.
- **3** Aprire il supporto della scheda  $(2)$ .
- **4** Inserire la scheda di memoria nell'apposito alloggiamento con i contatti rivolti verso il dispositivo.
- **5** Chiudere e bloccare il supporto della scheda 3.

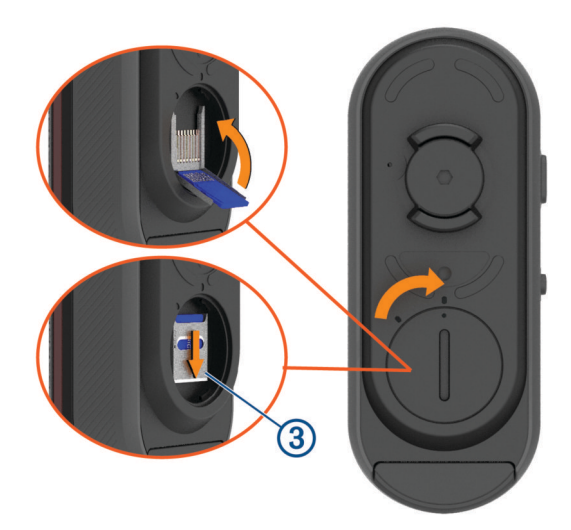

- **6** Chiudere e bloccare il coperchio.
- **7** Se necessario, connettersi all'app Varia per riformattare la scheda di memoria.

# <span id="page-20-0"></span>Manutenzione del dispositivo

#### *AVVISO*

Non conservare il dispositivo in ambienti in cui potrebbe essere esposto a temperature estreme per un periodo prolungato, al fine di evitare danni permanenti.

Evitare l'uso di detergenti chimici, solventi e schermi solari e insettifughi che possono danneggiare i componenti e le rifiniture in plastica.

Fissare saldamente il cappuccio protettivo per evitare danni alla porta USB.

Evitare urti eccessivi e utilizzare il prodotto con cura per non ridurne la durata.

#### Pulizia del dispositivo

#### *AVVISO*

Non utilizzare un panno né un materiale che possa graffiare la lente ottica sulla parte anteriore del dispositivo. Graffiare la lente ottica potrebbe determinare scarse prestazioni del radar.

- Rimuovere il fango e la sporcizia dall'area del cappuccio protettivo.
- Con il cappuccio protettivo chiuso, passare il dispositivo sotto l'acqua corrente.

Dopo la pulizia, lasciare asciugare completamente il dispositivo.

### Rilevamento radar

#### **AVVERTENZA**

Il dispositivo può migliorare il rilevamento della posizione, ma non esonera il ciclista dal prestare la massima attenzione e usare il buon senso. Fare sempre attenzione all'ambiente circostante e pedalare in modo sicuro. La mancata osservanza di queste indicazioni potrebbe causare lesioni gravi o la morte.

- Il radar rileva i veicoli in avvicinamento fino a 140 m.
- Il radar rileva la velocità del veicolo in avvicinamento da 10 a 160 km/h (tra 6 e 99 mph). **NOTA:** il radar non rileva i veicoli che viaggiano alla stessa velocità della bici.
- L'ampiezza del fascio radar è di 40 gradi. Offre una copertura per le normali curve stradali.
- Il radar è in grado di rilevare fino a otto veicoli in avvicinamento.

# <span id="page-21-0"></span>Specifiche tecniche di Varia RCT715

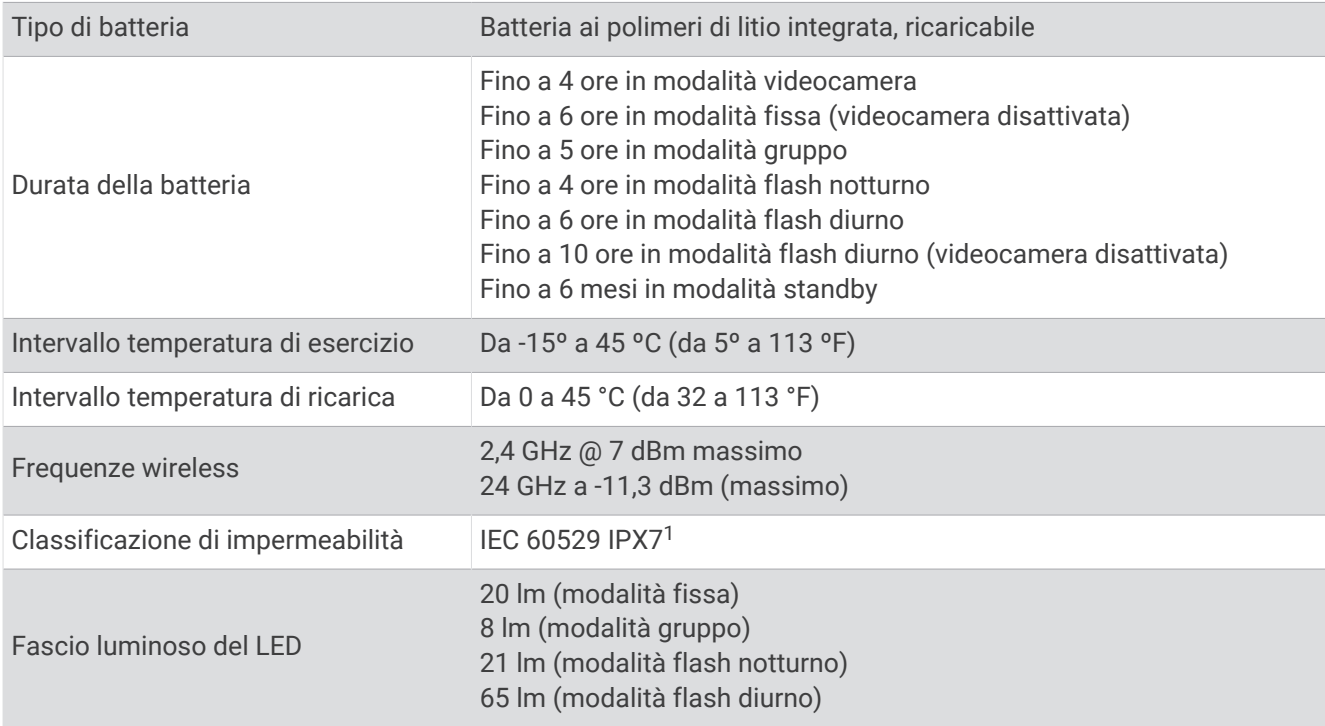

# Risoluzione dei problemi

### Reimpostazione del dispositivo

Se il dispositivo non risponde è possibile reimpostarlo.

Tenere premuti entrambi i pulsanti per 10 secondi fino a quando tutti e due i LED si spengono.

La reimpostazione elimina le connessioni di associazione dal dispositivo.

# Aggiornamento del software del dispositivo tramite l'app Varia

Per aggiornare il software del dispositivo Varia, è necessario associare prima il dispositivo all'app Varia sullo smartphone (*[Associazione del dispositivo radar Varia a uno smartphone](#page-9-0)*, pagina 6).

- **1** Posizionare lo smartphone entro la portata (3 m) del dispositivo radar Varia.
- **2** Sincronizzare il dispositivo Varia con l'app Varia. Quando è disponibile un nuovo software, il dispositivo avverte di aggiornare il software.
- **3** Seguire le istruzioni visualizzate sullo schermo.

Il LED del dispositivo lampeggia in blu e verde per indicare che il dispositivo è in fase di aggiornamento. Al termine dell'aggiornamento, la luce posteriore si accende e il LED lampeggia in verde 20 volte.

#### LED di stato del dispositivo per gli aggiornamenti software

| Attività del LED            | <b>Stato</b>                                                 |
|-----------------------------|--------------------------------------------------------------|
| Flash blu e verde alternati | Il dispositivo sta caricando il software.                    |
| Verde lampeggiante          | Aggiornamento software completato ed eseguito correttamente. |
| Rosso lampeggiante          | Aggiornamento software non riuscito.                         |

<sup>&</sup>lt;sup>1</sup> Il dispositivo resiste all'esposizione accidentale all'acqua fino a 1 m per 30 min. Per ulteriori informazioni, visitare il sito Web [www.garmin.com/waterrating](http://www.garmin.com/waterrating).

# <span id="page-22-0"></span>Aggiornamenti del prodotto

Sul computer, installare Garmin Express™ ([www.garmin.com/express](http://www.garmin.com/express)).

Ciò consente di accedere in modo semplice a questi servizi per i dispositivi Garmin.

- Aggiornamenti software
- Registrazione del prodotto

#### Aggiornamento del software tramite l'applicazione Garmin Express

Prima di poter aggiornare il software del dispositivo è necessario scaricare l'applicazione Garmin Express.

- **1** Collegare il dispositivo radar al computer usando il cavo USB. Garmin Express cerca automaticamente aggiornamenti software e li invia al dispositivo.
- **2** Seguire le istruzioni visualizzate sullo schermo.
- **3** Scollegare il dispositivo e accenderlo.

Il LED del radar lampeggia in blu e verde per indicare che il dispositivo è in fase di aggiornamento. Quando l'aggiornamento è completato, il LED verde lampeggia per 20 volte.

# Il dispositivo radar non risponde

Se mentre si pedala il LED di stato del dispositivo radar è rosso fisso, si è verificato un errore.

- Assicurarsi che il dispositivo si trovi nella temperatura operativa (*[Specifiche tecniche di Varia RCT715](#page-21-0)*, [pagina 18\)](#page-21-0).
- Spegnere e riaccendere il dispositivo.

È possibile controllare il livello della batteria sul menu **Sensori** del dispositivo Edge o sull'app Varia.

• Evitare più sorgenti di interferenza radar.

### Il rilevamento radar non funziona in ambienti interni

Il dispositivo Varia RCT715 è configurato per rilevare i veicoli all'aperto. Se si accende il dispositivo al chiuso viene inviato un avviso di saturazione. Una volta riportato all'aperto, il dispositivo riprende il normale funzionamento.

# Il dispositivo radar non si accende

- Assicurarsi che il dispositivo si trovi nella temperatura operativa o di ricarica consentita (*[Specifiche tecniche](#page-21-0)  [di Varia RCT715](#page-21-0)*, pagina 18).
- Caricare il dispositivo per 4 ore (*[Caricamento del dispositivo](#page-17-0)*, pagina 14). Se il dispositivo non si accende, scollegare il caricabatterie e ricaricarlo per altre 4 ore.

# Il LED di stato inizia a lampeggiare in giallo

Se il LED di stato del dispositivo lampeggia ripetutamente in giallo in rapida sequenza mentre la luce posteriore è accesa, il dispositivo è in modalità demo. Quando il dispositivo è in modalità demo, vengono generati dati artificiali a scopo dimostrativo.

Per uscire dalla modalità demo, selezionare un'opzione:

- Spegnere e riaccendere il dispositivo.
- Tenere premuti entrambi i pulsanti per 10 secondi per reimpostare il dispositivo.

# <span id="page-23-0"></span>Il LED status diventa rosso durante la ricarica

- Controllare il cavo USB, i connettori e le porte per verificare la presenza di danni.
- Accertarsi che la sorgente di alimentazione stia generando energia. È possibile controllare questa funzione in diversi modi. Ad esempio, è possibile verificare se altri dispositivi alimentati dalla sorgente stiano funzionando.
- Assicurarsi che il dispositivo sia nell'intervallo di temperatura approvato per la ricarica (*[Specifiche tecniche di](#page-21-0)  [Varia RCT715](#page-21-0)*, pagina 18).

# Il LED di stato diventa rosso durante l'aggiornamento del software

- Controllare il cavo USB, i connettori e le porte per verificare la presenza di danni.
- Spegnere e riaccendere i dispositivi.
- Assicurarsi che il dispositivo si trovi nella temperatura operativa (*[Specifiche tecniche di Varia RCT715](#page-21-0)*, [pagina 18\)](#page-21-0).

# Il dispositivo radar si scollega dal ciclocomputer Edge

#### **AVVERTENZA**

Se il radar non è connesso o non invia dati radar, Garmin consiglia di smettere di pedalare e di controllare i dispositivi in un posto sicuro. La mancata osservanza di queste indicazioni potrebbe causare lesioni gravi o la morte.

- Spegnere e riaccendere i dispositivi.
- Associare i dispositivi (*[Associazione di Varia RCT715 al dispositivo Edge 1040](#page-13-0)*, pagina 10).

Varia RCT715 invia i dati delle luci e del radar all'app Edge. Il ciclocomputer Edge visualizza il  $\Box$  e il  $\mathbb Q$ quando è connesso.

# Il dispositivo radar si disconnette dall'app Varia

#### **AVVERTENZA**

Se il radar non è connesso o non invia dati radar, Garmin consiglia di smettere di pedalare e di controllare i dispositivi in un posto sicuro. La mancata osservanza di queste indicazioni potrebbe causare lesioni gravi o la morte.

- Disattivare la tecnologia Bluetooth dalle impostazioni del telefono e riattivarla.
- Spegnere e riaccendere entrambi i dispositivi. Varia RCT715 invia i dati delle luci e del radar all'app Varia. L'app Varia visualizza il ( $\bullet$ ) quando è connessa.

# Parti di ricambio

Sono disponibili parti di ricambio per questo dispositivo. Contattare il rivenditore Garmin oppure visitare il sito Web [garmin.com](http://www.garmin.com) per ulteriori informazioni.

# Ulteriori informazioni

- Visitare il sito Web [support.garmin.com](http://support.garmin.com) per ulteriori manuali, articoli e aggiornamenti software.
- Visitare il sito Web [buy.garmin.com](http://buy.garmin.com) oppure contattare il proprio rivenditore Garmin per informazioni sugli accessori opzionali e sulle parti di ricambio.

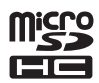